**Nixfarma** 

# Butlletí Setmanal ALBARANS ELECTRONICS COFARES

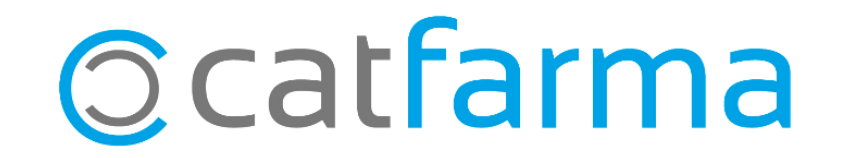

Amb **Nixfarma** ara pots descarregar els albarans electrònics de **Cofares**, que et permet tenir actualitzat els preus de compra, PVP d'especialitats i PVP de parafarmàcia (si ve informat).

2

També es pot traslladar les unitats servides de l'albarà a la recepció.

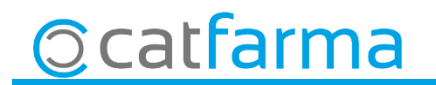

· Per configurar-ho, accedim a **Compres Proveïdors Serveis online**.

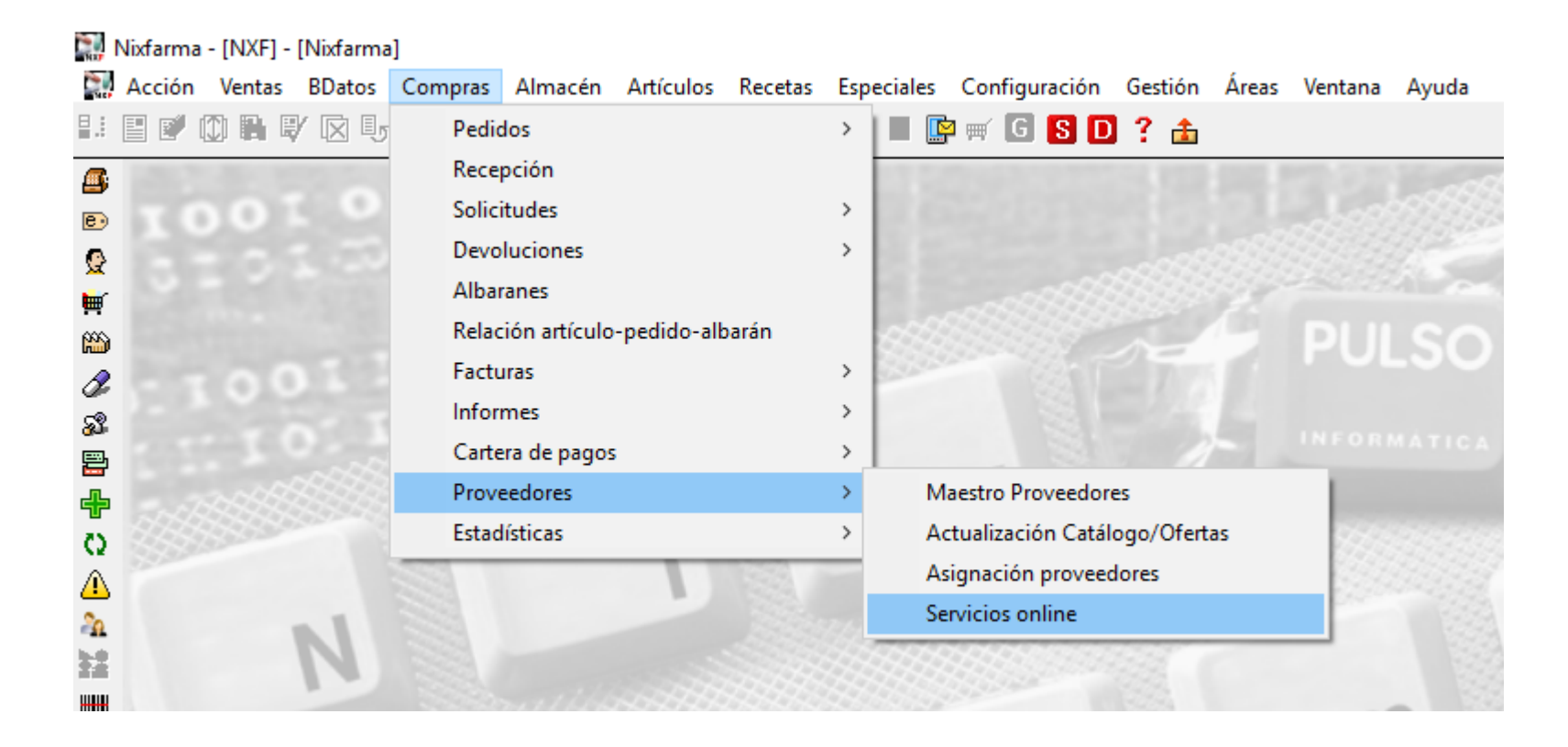

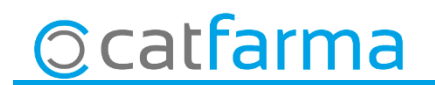

4

CATFAP<sup>\*</sup> P. **Servicios online** Tipo de servicios Configuración por defecto onsulta stock online 国口 Proveedor Delegación c) Albarán electrónico Proveedores Proveedores  $\overline{\blacktriangledown}$  Ver todos los proveedores Ver todos los proveedores Código Proveedo. Código<sup>^</sup> Proveedor **COFARES**  $\overline{1}$ **HEFAME**  $\overline{2}$ R FEDERACIÓ DISCASA I4 ĒĻ 5 BOIRON Ŀ **XARXAFARMA** Delegaciones **ACTIBIOS** Código Delegación  $\Box$   $\sim$ Quan activem el xec ens mostrarà  $\Box$ un llistat de tots els proveïdors, on  $\bar{\Xi}$  . seleccionarem **Cofares**

· Un cop a la pantalla, seleccionem **Albarà electrònic** i marquem **Veure tots els proveïdors.**

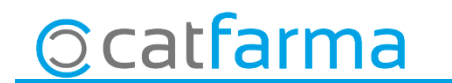

¥ CATFARMA **Servicios online** Tipo de servicios Configuración por defecto Consulta stock online **A** 圆圆 Proveedor Consulta stock denósito Delegación Albarán electrónico Proveedores Ver todos los proveedores Código<sup>^</sup> Proveedor F **COFARES** ┓ **HEFAME** -2 FEDERACIÓ DISCASA  $\overline{A}$ BOIRON **XARXAFARMA** -6 Configurar Borrar **ACTIBIOS**  $\Box$  -  $\Box$ Delegaciones ╊╝ Código Delegación  $\overline{0}$ COFARES п F. i<br>El<br>El Configurar Borrar

5

· Un cop tenim Cofares marcat fem clic a Configurar.

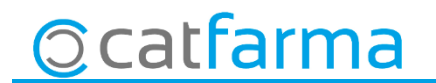

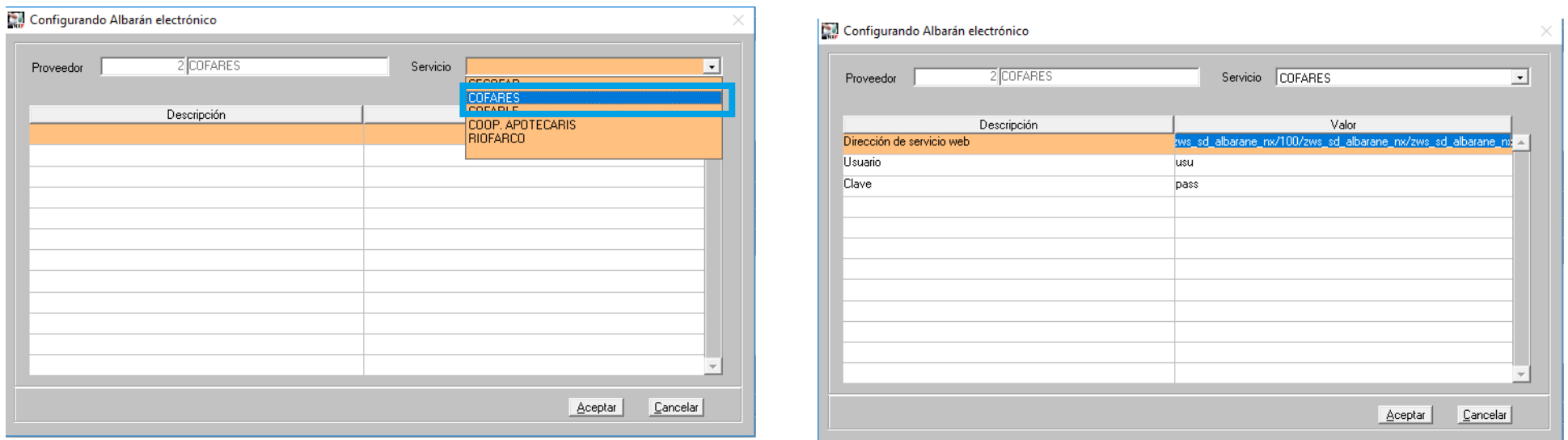

· Un cop seleccionem **Cofares**, ja ens surt totes les dades de configuració, **Acceptem** i tanquem pantalla.

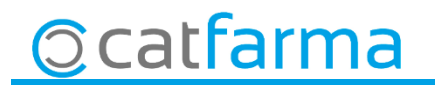

· Per finalitzar la configuració, accedim a **Compres Proveïdors Mestre Proveïdors**.

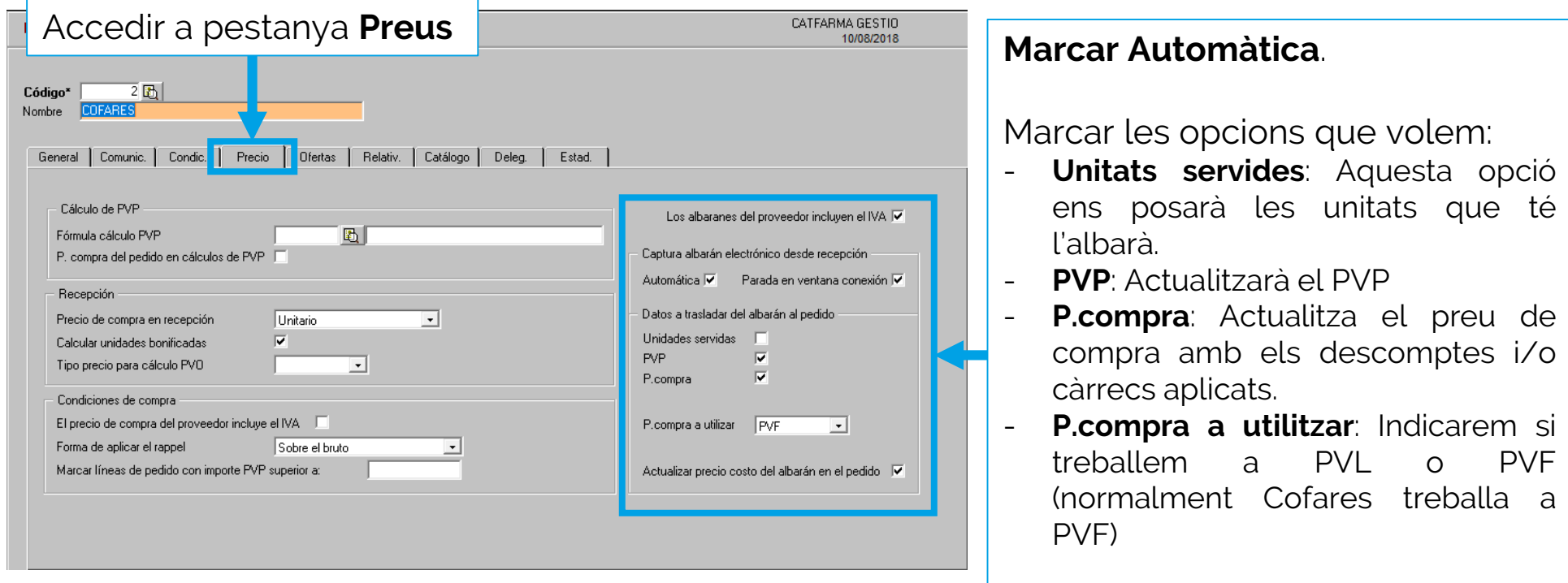

Deixarem marcat **Actualitzar preu de cost de l'albarà a la comanda**.

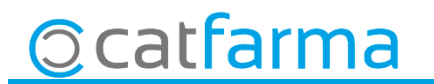

· A la recepció de la comanda (**Compres Recepció**). Al seleccionar una comanda de Cofares, ens demanarà automàticament introduir l'albarà.

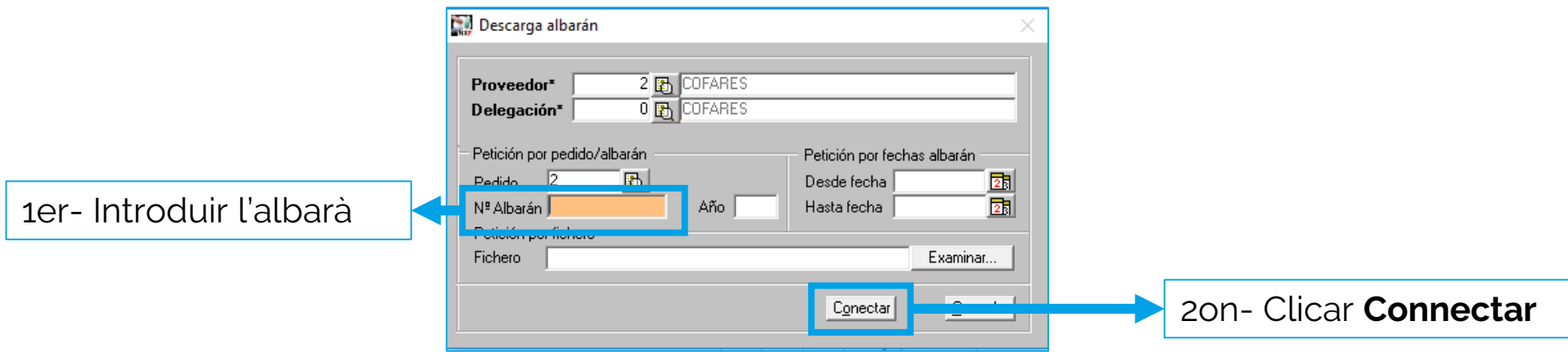

· Finalment recepcionar la comanda, en cas de tenir marcada l'opció d'actualitzar **Unitats servides**, les unitats recepcionades també sortiran automàticament, per tant no cal passar els articles.

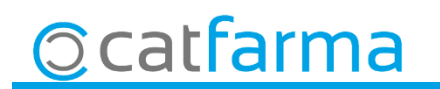

· Els preus de compra descarregats amb l'albarà electrònic, ja tenen aplicats els descomptes i/o càrrecs.

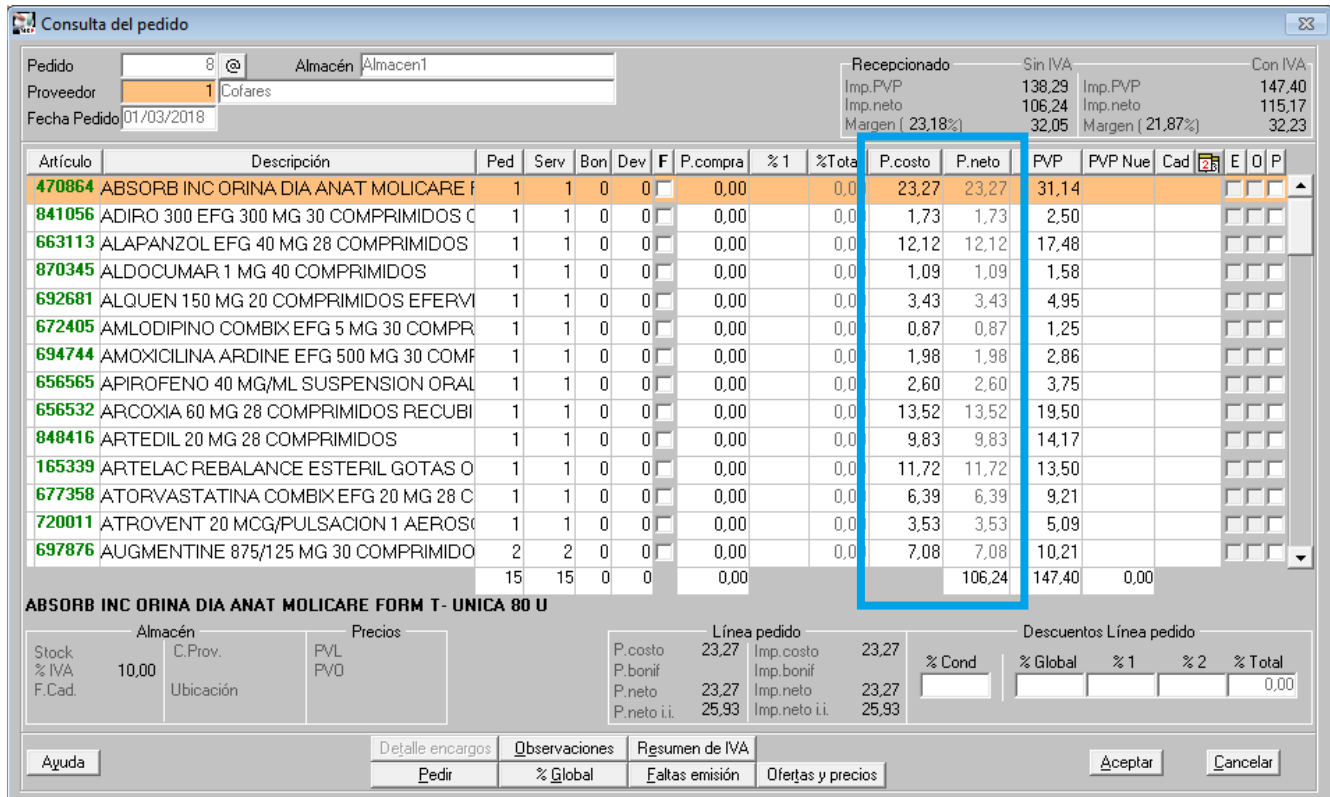

**Ccatfarma** 

divendres, 10 agost de 2018

## **SEMPRE AL TEU SERVEI Bon Treball**

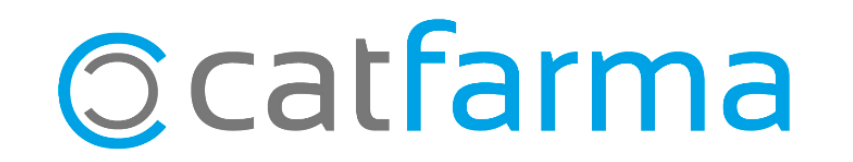